# 4. BÖLÜM: REGRESYON ANALİZİNİ KULLANMAYI ÖĞRENME

Bu bölümde;

- Bir grup değişkenin çalışma sayfası görüntüsünü görüntüleme
- Bir grup değişkenin tanımlayıcı istatistiklerini görüntüleme
- Bir grup içerisindeki tüm değişkenler arasındaki korelasyon katsayılarını görüntüleme
- Woody's Restaurants Örneği için Basit Regresyon Tahmini
- Sonuçların belgelenmesi
- Gözlenen değerler, tahmin edilen değerler, artık değerleri ve artıkların grafiğinin gösterimi

*Woody's Restaurants* verisi yukarıda listelenen işlemlerin EViews 'ta nasıl gerçekleştirildiğini göstermek amacıyla kullanılacaktır. Çalışma sayfası görünümünün, tanımlayıcı istatistiklerin ve değişkenler arasındaki korelasyon katsayılarının görüntülenmesi için gerekli adımlar şu şekildedir:

### *4.1. Bir grup değişkenin çalışma sayfası görüntüsünü görüntüleme*

**1. ADIM:** Ana menü çubuğunda **"File/Open/Workfile"** seçeneğini seçerek *Woody3.wf1* isimli dosyayı açın.

**2. ADIM:** Woody's Restaurants örneğinde grup yaratmak için **CTRL**'ye basılı tutarak sırasıyla *Y, N, P* ve *I* seçin. Çalışma dosyası araç çubuğundan **"Show"** seçeneğini ardından **OK**'yi tıklayın.

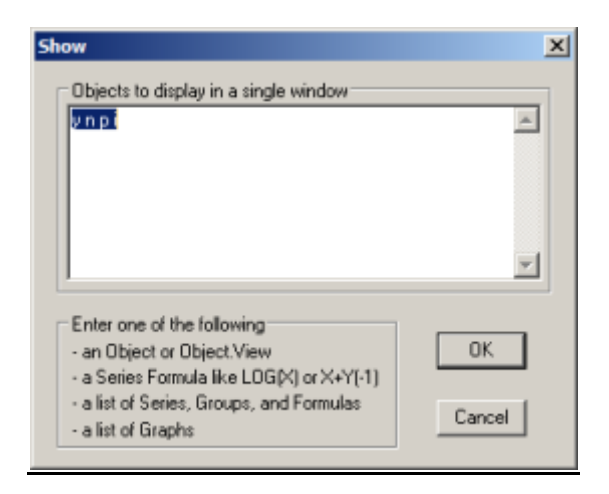

**3. ADIM: OK**'yi tıkladığınızda EViews grupta yer alan değişkenlerin bulunduğu bir çalışma sayfası açacaktır. EViews bir buton tıklaması ile size görünümü değiştirme imkanı tanımaktadır. Eğer farklı bir görünümde iseniz çalışma sayfası görünümünü grup penceresi menü çubuğunda **"View/Spreadsheet"** seçeneğine basarak görüntüleyebilirsiniz.

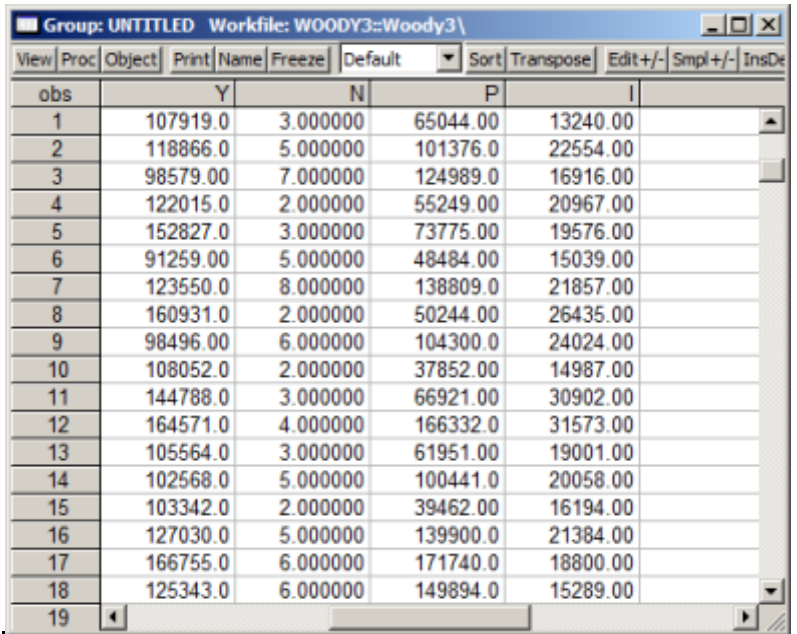

**4. ADIM:** Grup menü çubuğunda **"Name"** seçeneğine basın ve **"Name"** kısmına nesneyi tanımlamak için **GROUP01** adını girin.

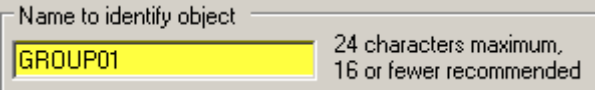

#### *4.2. Bir grup değişkenin tanımlayıcı istatistiklerini görüntüleme*

**1. ADIM:** '*Bir grup değişkenin çalışma sayfası görüntüsünü görüntüleme'* kısmında oluşturulan grup nesnesini çalışma dosyası penceresindeki simgesine çift tıklayarak açın.

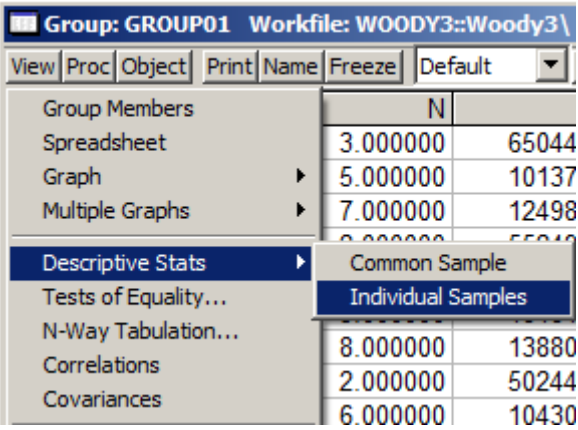

**2. ADIM:** Grup penceresi menü çubuğunda "**View/Descriptive Stats/Individual Samples "** seçeneğine tıklayın ve GROUP01 nesnesine ait tanımlayıcı istatistikleri görüntüleyin<sup>1</sup>. Aşağıdaki tabloda gösterilen temel bazı istatistikler dipnotta tanımlanmıştır<sup>2</sup>.

**.**  $^{1}$  Grup görünümü açılır menüsü 4 bloktan oluşmaktadır.

<sup>2</sup> Burada yer alan istatistikler cari örneklemde bulunan tüm gözlemler kullanılarak hesaplanmıştır.

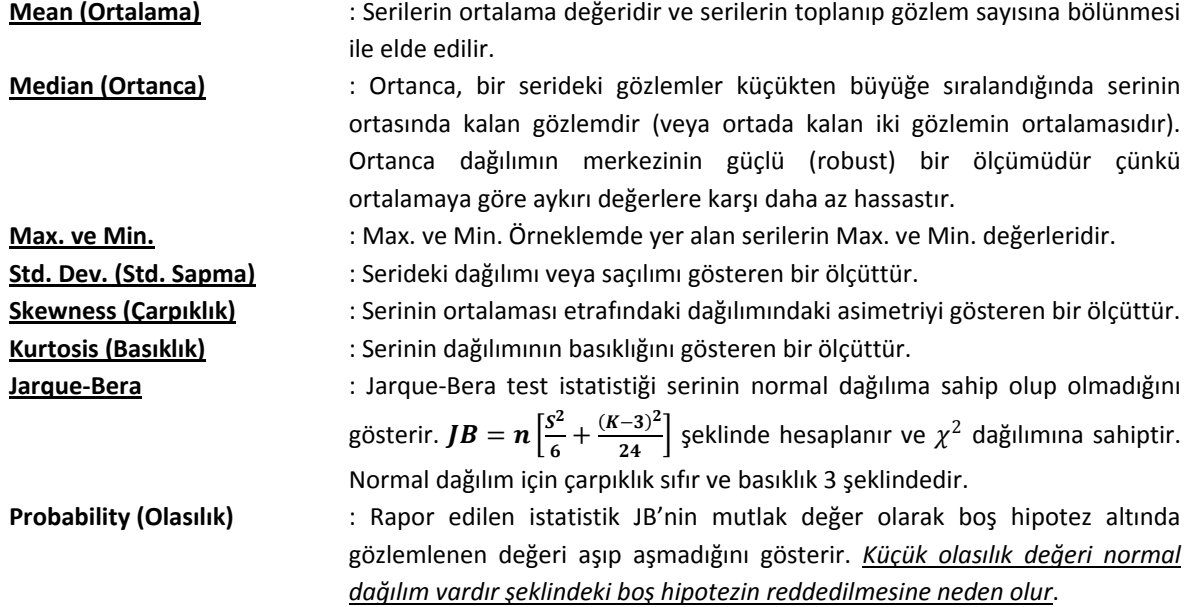

<sup>1.</sup> Blok grupta yer alan veriyi çeşitli biçimlerde incelemenizi sağlar.

<sup>2.</sup> Blok temel bazı istatistikleri gösterir.

<sup>3.</sup> Blok zaman serisi verisi için özel istatistikleri görüntüler.

<sup>4.</sup> Blok grup nesnesi ile ilgili bilgi sağlayan etiket görünümünü içerir.

1

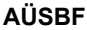

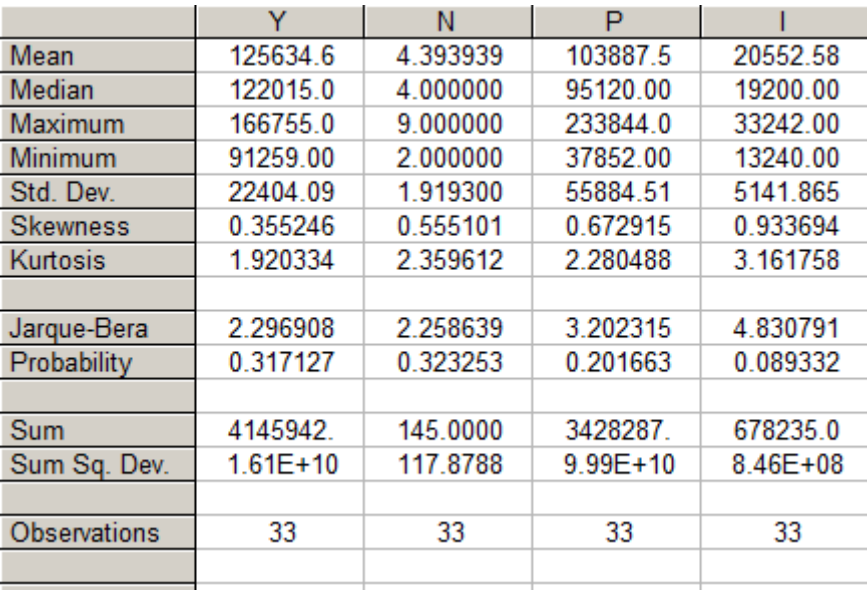

 **3. ADIM:** Grup penceresi menü çubuğundan **"View/Spreadsheet"** seçeneğini seçerek **GROUP01**  nesnesi için çalışma sayfası görünümüne geri dönün.

## *4.3. Bir grup içerisindeki tüm değişkenler arasındaki korelasyon katsayılarını görüntüleme*

**1. ADIM:** '*Bir grup değişkenin çalışma sayfası görüntüsünü görüntüleme'* kısmında oluşturulan grup nesnesini çalışma dosyası penceresindeki simgesine çift tıklayarak açın.

**2. ADIM:** Grup penceresi menü çubuğunda **"View/Correlations"** seçeneğine tıklayın ve **GROUP01** nesnesi içerisinde yer alan değişkenler arasındaki korelasyonu görüntüleyin<sup>3</sup>.

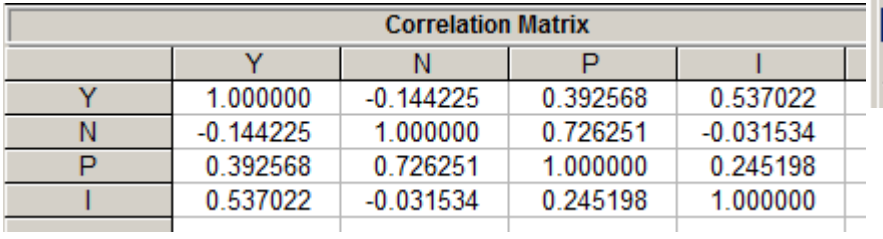

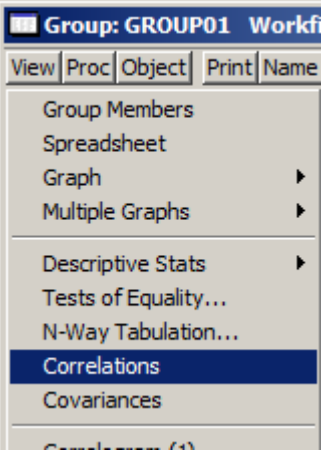

<sup>3</sup> **"View/Correlations"** seçili grup içerisinde yer alan serilerin korelasyon matrisini görüntüler. Eğer bir seride eksik gözlem varsa bu seri hesaplamada dışlanmaktadır.

1

#### *4.4. Woody's Restaurants Örneği için Basit Regresyon Tahmini*

Servis yapılan müşteri sayısının (Y), sabit terim (c), Woody's'in iki mil yarıçapı içerisindeki doğrudan rakiplerinin sayısı (N), Woody's'in üç mil yarıçapı içerisinde yaşayan insan sayısı (P) ve Woody's'in üç mil yarıçapı içerisinde yaşayan insanların ortalama hanehalkı gelirleri (I) üzerine regresyonu şu şekilde yapılmaktadır:

**1. ADIM:** *Woody3.wf1* isimli EViews çalışma dosyasını açın.

**2. ADIM:**  $Y_t = \beta_0 + \beta_N N_t + \beta_P P_t + \beta_I I_t + e_t$  denklemini tahmin etmek için çalışma dosyası menü çubuğunda **"Objects/New Object/Equation"** seçeneğini seçin<sup>4</sup> . Bu aşamada **"Name for Object"** kısmında yazan **Untitled** ifadesini silerek tahmin edilmek üzere olan denklemi adlandırabilir veya adlandırma işlemini daha sonraya bırakabilirsiniz (eğer kaydetmeye değer buluyorsanız). **"Equation Specification"** penceresini görüntülemek için **OK**'ye tıklayın.

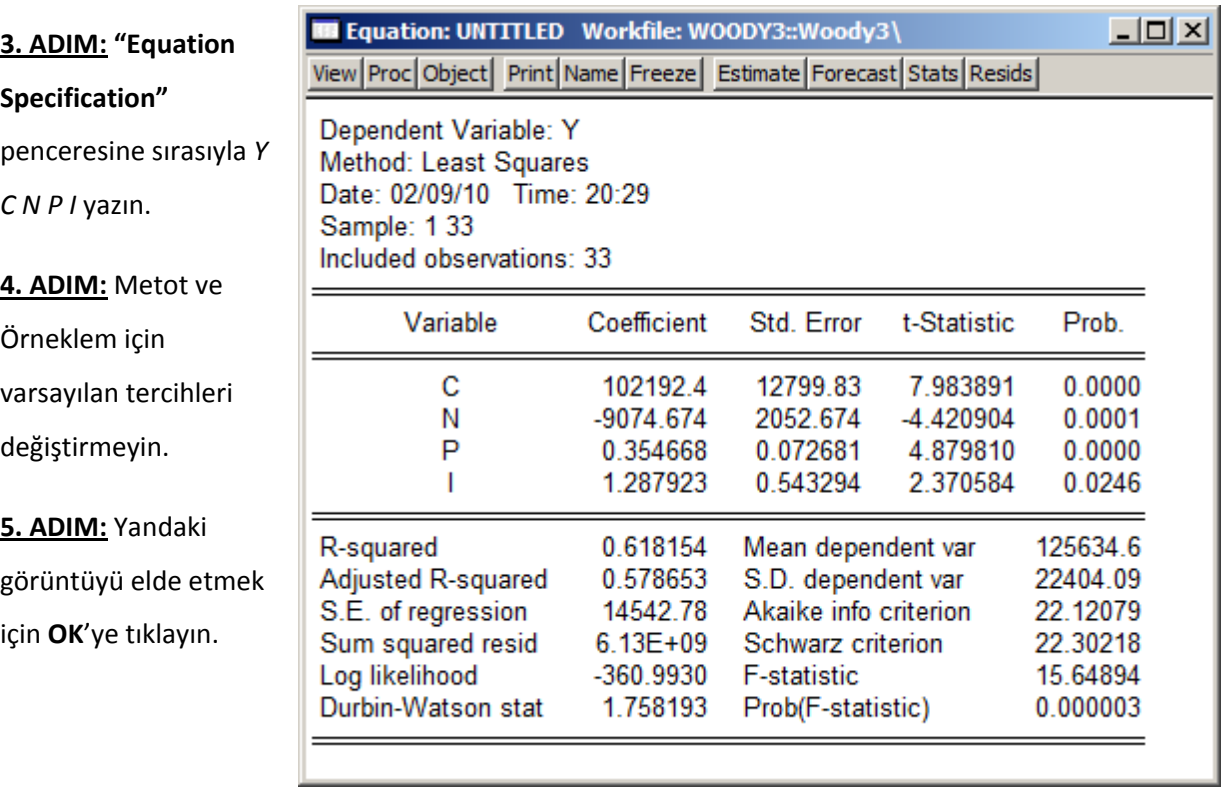

<sup>4</sup> Alternatif olarak ana menüden **"Quick/Estimate Equation"** da seçilebilir. Eğer bu yöntem kullanılmışsa denklemi kaydetmek için adlandırmanız gerekir. Denklem menü çubuğunda **"Name"** seçeneğini seçin ve **"Name for object"** kısmına istediğiniz ismi yazarak **OK**'ye basın.

**.** 

**6. ADIM:** Denklemi daha sonraki kullanmak amacıyla saklamak isterseniz denklem penceresi menü çubuğunda **"Name"** seçeneğini seçin ve **"Name to identify object"** kısmına **EQ01** yazın ve **OK** 'ye tıklayın<sup>5</sup>.

#### *4.5. Sonuçların belgelenmesi*

 $\hat{Y}_i = 102.192 - 9075 N_i + 0.355 P_i + 1.288 I_i$  denkleminde yer alan sonuçların yazılması için gerekli tüm bilgi EViews çıktısında mevcuttur. EViews regresyon sonuçlarını görüntülenmesinde farklı seçenekler sunmaktadır. Örneğin, sonuçları bir kelime işlemcisi dosyasına yerleştirmek isterseniz denklem penceresi menü çubuğunda **"View/Representations"** seçeneğini seçerek aşağıdaki görünümü elde edebilirsiniz.

```
Estimation Command:
======================
LSYCNPI
Estimation Equation:
=====================
Y = C(1) + C(2)^{*}N + C(3)^{*}P + C(4)^{*}ISubstituted Coefficients:
     . . . . . . . . . .
Y = 102192.4277 - 9074.674399*N + 0.3546683674*P + 1.287923391*l
```
Yukarıdaki denklemde yer alan ilk satırı elde etmek için en son satırı kopyalayarak kelime işlemcinize yapıştırabilirsiniz. **EQ01** tahmin sonuçlarına geri dönmek isterseniz grup penceresi menü çubuğunda **"View/Estimation Output"** seçeneğini seçebilirsiniz.

## *4.6. Gözlenen değerler, tahmin edilen değerler, artık değerleri ve artıkların grafiğinin gösterimi*

**1. ADIM:** *Woody3.wf1* isimli dosyayı ve ardından çalışma dosyası penceresinde yer alan **EQ01** nesnesinin simgesine çift tıklayarak **EQ01** nesnesini açın.

**2. ADIM:** Denklem penceresi menü çubuğunda **"View/Actual, Fitted, Residual/Actual, Fitted, Residual Table"** seçeneğini seçin ve **OK**'ye tıklayın.

<sup>5</sup> Nesne isimlendirilmesi üzerinde bazı kısıtlamalar vardır. Nesne isimleri 24 karakterden uzun olamaz ve rezerve edilmiş bir isim kullanılamaz. ABS, ACOS, AR, ASIN, C, CON, CNORM, COEF, COS, D, DLOG, DNORM, ELSE, ENDIF, EXP, LOG, LOGIT, LPT1, LPT2, MA, NA, NRND, PDL, RESID, RND, SAR, SIN, SMA, SQR ve THEN isimleri rezerve edilmiş isimlerdir bu nedenle seri isimlendirmelerinde kullanılmamalıdır.

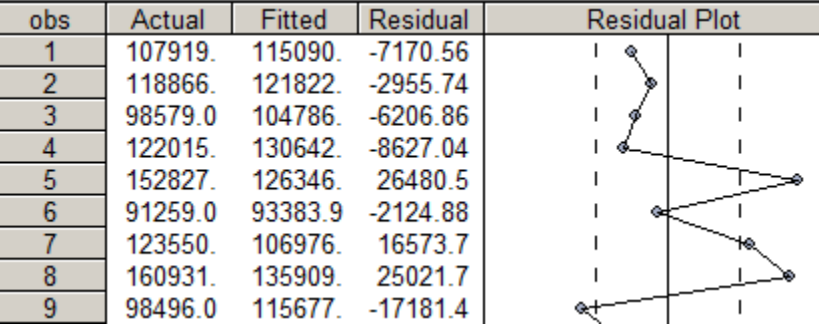

**3. ADIM:** Alternatif olarak bir regresyona ait *gözlenen değerler, tahmin edilen değerler* ve *artık değerlerin*  grafiğini görüntülemek için **"View/Actual, Fitted, Residual/Actual, Fitted, Residual Graph"** seçeneğini seçin ve **OK**'ye tıklayın. Denklem penceresinde yer alan diğer görünüm seçenekleri ileriki bölümlerde anlatılacaktır.

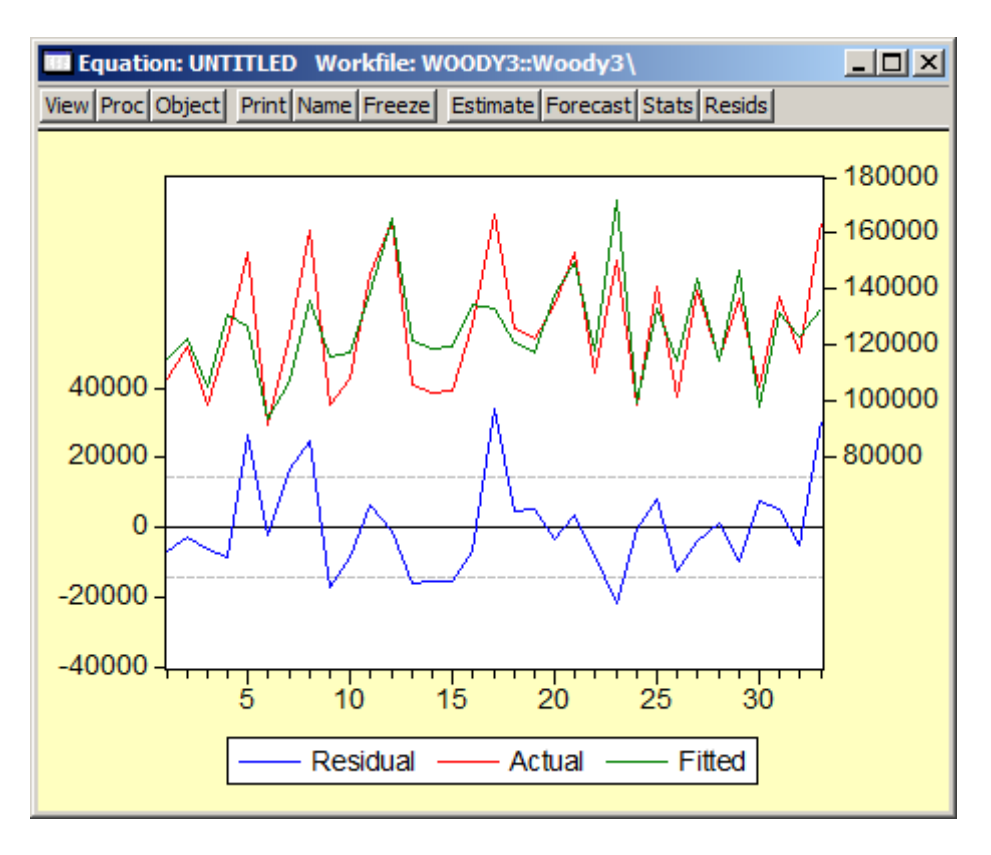